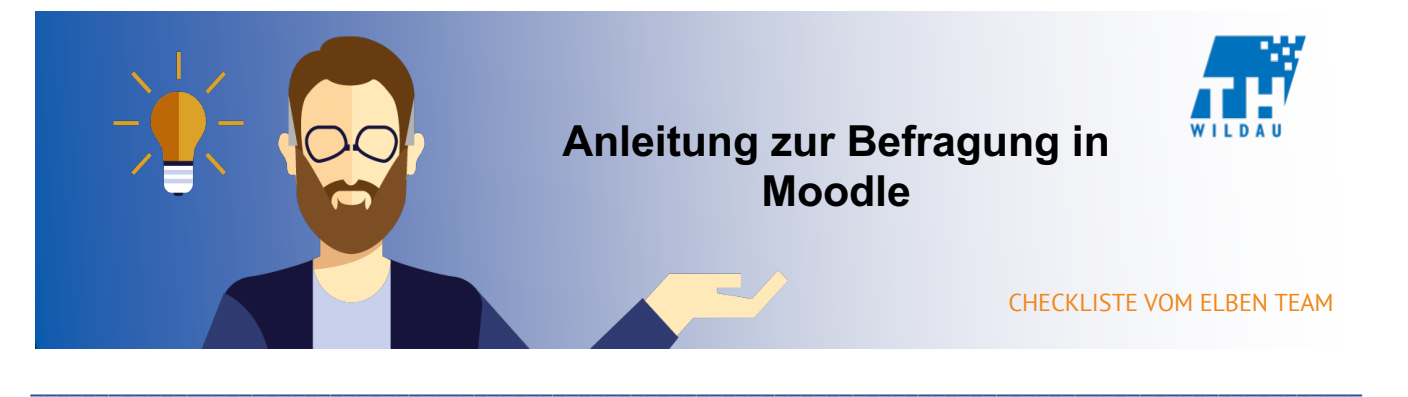

Die Aktivität "Befragung" kann dazu genutzt werden, einfache und auch komplexe Fragebögen mit **Fragearten jeglicher Art zu erstellen und auch zu bewerten. Das Spektrum reicht von Multiple-Choice bis hin zu Fragen, die eine schriftliche Antwort erfordern. Mithilfe der Fragebögen kann man Tests, Umfragen oder Abstimmungen erstellen.**

\_\_\_\_\_\_\_\_\_\_\_\_\_\_\_\_\_\_\_\_\_\_\_\_\_\_\_\_\_\_\_\_\_\_\_\_\_\_\_\_\_\_\_\_\_\_\_\_\_\_\_\_\_\_\_\_\_\_\_\_\_\_\_\_\_\_\_\_\_\_\_\_\_\_\_\_\_\_\_\_\_\_\_\_\_\_\_\_\_\_\_\_\_\_\_\_\_\_\_\_\_\_

## **Mögliches Szenario**

Kursteilnehmern soll am Anfang des Semesters die Wahl überlassen werden, ob zum Abschluss des Moduls eine Klausur oder eine Belegarbeit geschrieben werden soll. Des Weiteren sollen Kursteilnehmer, welche sich für die Klausur entscheiden, noch darüber abstimmen, ob eine einzige schriftliche Klausur geschrieben werden soll oder eine schriftliche Klausur zusammen mit einer mündlichen Prüfung absolviert werden soll.

Zur Lösung dieses Problems eignet sich die Aktivität "Befragung", mit deren Hilfe man einen Fragebogen mit verzweigten Fragen erstellen kann.

## **Integration in den Kursraum**

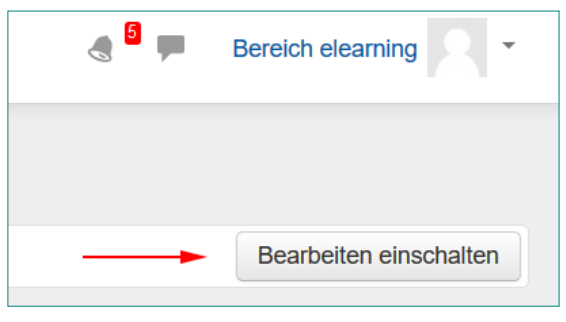

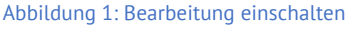

### Schritt 1 Schritt 2

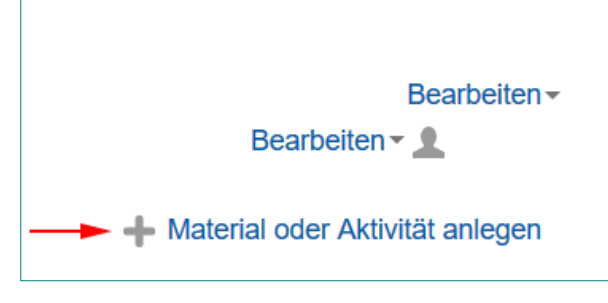

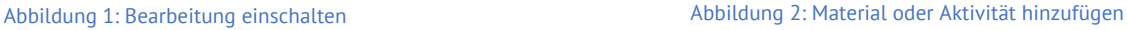

## Schritt 3

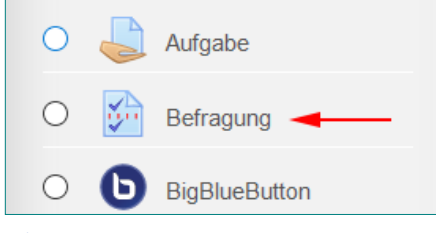

Abbildung 3: "Befragung auswählen

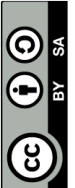

## **Allgemeine Einstellungen**

- Name: Hier wird die Bezeichnung der Befragung eingetragen.
- Beschreibung: Hier kann man die Befragung näher beschreiben.

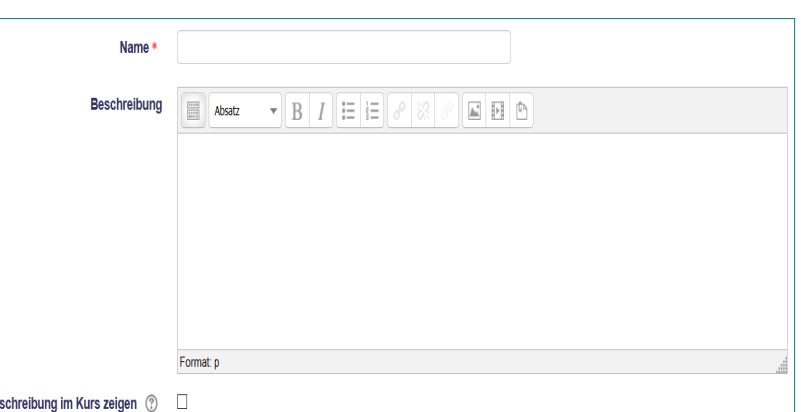

• Beschreibung im Kurs zeigen:

Abbildung 4: "Befragung" - Einstellungen

Hier lässt sich auswählen, ob die Beschreibung direkt im Kursraum unter der Aktivität eingeblendet werden soll.

- **Execusion Zeitsteuerung** • Zeitsteuerung: Hier lässt sich einstellen, in welchem Zeitraum die Befragung Antwortoptionen zugänglich sein soll.
- Antwortoptionen: Hier befinden sich Einstellungen, die sich auf Abgabefunktionalitäten spezialisieren.
- Weitere Einstellungen: Hier sind Gruppen- und Sichtbarkeitseinstellungen vorzufinden.
- Voraussetzungen: Hier kann man einstellen, unter welchen Voraussetzungen Kursteilnehmer an dieser Aktivität teilnehmen können.
- Aktivitätsabschluss: Hier kann man einstellen, unter welchen Bedingungen die Aktivität bei Kursteilnehmern als abgeschlossen markiert wird.
- Schlagwörter: Hier kann man die Aktivität mit Schlagwörtern versehen.

Weiternutzung als OER ausdrücklich erlaubt: Dieses Werk und dessen Inhalte sind - sofern nicht anders angegeben - lizenziert unter CC BY-SA Weiternutzung als OER ausdrücklich erlaubt: Dieses Werk und dessen Inhalte sind - sofern nicht anders angegeben - lizenziert unter CC BY-SA *Werks" von ELBen helfen! (TH Wildau), Lizenz: CC BY-SA 4.0*. ELBen helfen! (TH Wildau), Lizenz: CC BY-SA 4. Nennung gemäß TULLU-Regel bitte wie folgt: "Titel des Werks" von 4.0. Nennung gemäß TULLU-Regel bitte wie folgt: *"Titel de*  $4.0.$ 

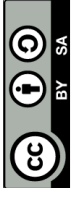

Abbildung 5: "Befragung"-

Schlagwörter

Inhaltsoptionen ®

**Voraussetzungen** 

▶ Aktivitätsabschluss

▶ Weitere Einstellungen

Einstellungen

# **Beispiel**

Auf Abbildung 6 sieht man, wie die Aktivität "Befragung" im Kursraum abgebildet wird. Wenn man diese als Trainer öffnet, gelangt man zu der Ansicht in Abbildung 7.

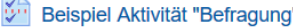

Dies ist ein Beispiel für eine Befragung!

```
Abbildung 6: Aktivität "Befragung" im Kursraum
```
Beispiel Aktivität "Befragung" Dies ist ein Beispiel für eine Befragung! Der Fragebogen enthält keine Fragen. Fragen hinzufügen

Abbildung 7: Aktivität "Befragung" geöffnet

Solange die Aktivität noch keine Fragen enthält, kann man unter "Fragen hinzufügen" (Abb. 7) zur Ansicht der Abb. 9 gelangen und Fragen erstellen. Sobald die Aktivität Fragen enthält, ändert sich der Link bei Abb. 7 zu "Füllen Sie die Befragung aus...". Um weiterhin Fragen zu erstellen/bearbeiten oder eine Vorschau des Fragebogens zu bekommen, muss man unter Einstellungen (Abb. 8) auf "Fragen" oder "Vorschau" gehen.

Sobald man sich in der Ansicht der Abb. 9 befindet, muss man zum Hinzufügen einer neuen Frage unter "Fragen hinzufügen" im Dropdown-Menü den gewünschten Fragetyp wählen und dann auf "Ausgewählten Fragetyp hinzufügen" klicken. Man gelangt zu einem Menü, worüber die neue Frage beschrieben und konfiguriert werden kann.

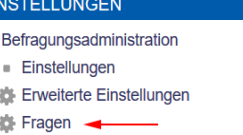

Feedback

- Q Vorschau -
- (i) Füllen Sie die Befragung aus ...
- Nicht-Teilnehmende
- Lokale Rollen zuweisen
- Rechte ändern  $\blacksquare$  Rechte prüfen
- $F$  Filter
- Logdaten
- $\blacksquare$  Sicherung
- · Wiederherstellen

Abbildung 8: Befragung bearbeiten

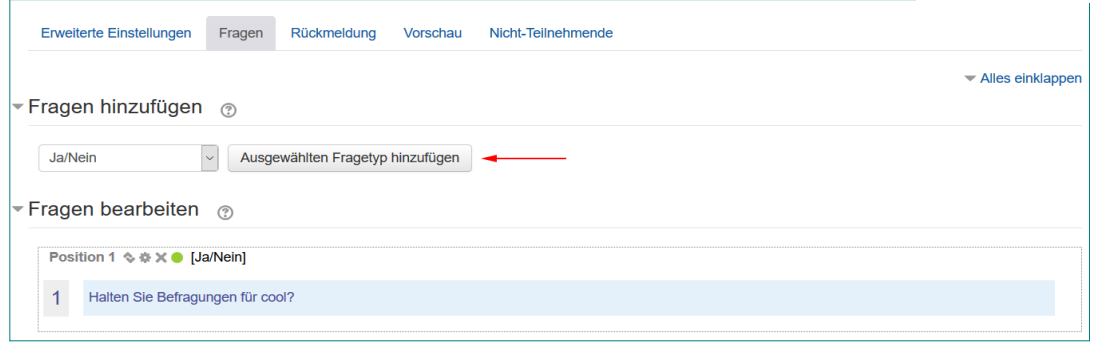

Nach dem Bestätigen wird die neue Frage im Menü bei Abb. 9 unter "Fragen bearbeiten" aufgeführt. Zum Bearbeiten einer Frage klickt man auf das graue Zahnrad oberhalb der gewünschten Frage. Zum Löschen einer Frage klickt man auf das graue  $\mathsf{R} \mathsf{X}^*$ .

Seite **3** von **3**

Abbildung 9: Fragen hinzufügen